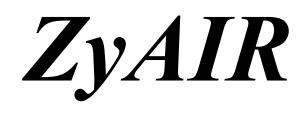

*Wireless LAN Utility* 

# *User's Guide*

Version 2.00 September 2003

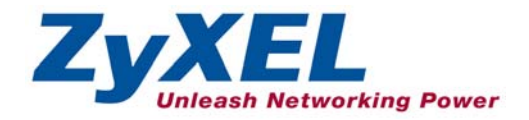

# <span id="page-1-0"></span>Copyright

#### **Copyright ©2003 by ZyXEL Communications Corporation**

The contents of this publication may not be reproduced in any part or as a whole, transcribed, stored in a retrieval system, translated into any language, or transmitted in any form or by any means, electronic, mechanical, magnetic, optical, chemical, photocopying, manual, or otherwise, without the prior written permission of ZyXEL Communications Corporation.

Published by ZyXEL Communications Corporation. All rights reserved.

#### **Disclaimer**

ZyXEL does not assume any liability arising out of the application or use of any products, or software described herein. Neither does it convey any license under its patent rights nor the patents' rights of others. ZyXEL further reserves the right to make changes in any products described herein without notice. This publication is subject to change without notice.

#### **Trademarks**

Trademarks mentioned in this publication are used for identification purposes only and may be properties of their respective owners.

# <span id="page-2-0"></span>ZyXEL Limited Warranty

ZyXEL warrants to the original end user (purchaser) that this product is free from any defects in materials or workmanship for a period of up to one (1) year from the date of purchase. During the warranty period and upon proof of purchase, should the product have indications of failure due to faulty workmanship and/or materials, ZyXEL will, at its discretion, repair or replace the defective products or components without charge for either parts or labor and to whatever extent it shall deem necessary to restore the product or components to proper operating condition. Any replacement will consist of a new or re-manufactured functionally equivalent product of equal value, and will be solely at the discretion of ZyXEL. This warranty shall not apply if the product is modified, misused, tampered with, damaged by an act of God, or subjected to abnormal working conditions.

### **NOTE**

Repair or replacement, as provided under this warranty, is the exclusive remedy of the purchaser. This warranty is in lieu of all other warranties, express or implied, including any implied warranty of merchantability or fitness for a particular use or purpose. ZyXEL shall in no event be held liable for indirect or consequential damages of any kind of character to the purchaser.

To obtain the services of this warranty, contact ZyXEL's Service Center for your Return Material Authorization (RMA) number. Products must be returned Postage Prepaid. It is recommended that the unit be insured when shipped. Any returned products without proof of purchase or those with an out-dated warranty will be repaired or replaced (at the discretion of ZyXEL) and the customer will be billed for parts and labor. All repaired or replaced products will be shipped by ZyXEL to the corresponding return address, Postage Paid. This warranty gives you specific legal rights, and you may also have other rights that vary from country to country.

### **Online Registration**

Register online at [www.zyxel.com.](http://www.zyxel.com/)for free future product updates and information.

# <span id="page-3-0"></span>Information for Canadian Users

The Industry Canada label identifies certified equipment. This certification means that the equipment meets certain telecommunications network protective operation and safety requirements. The Industry Canada does not guarantee that the equipment will operate to a user's satisfaction.

Before installing this equipment, users should ensure that it is permissible to be connected to the facilities of the local telecommunications company. The equipment must also be installed using an acceptable method of connection. In some cases, the company's inside wiring associated with a single line individual service may be extended by means of a certified connector assembly. The customer should be aware that compliance with the above conditions may not prevent degradation of service in some situations.

Repairs to certified equipment should be made by an authorized Canadian maintenance facility designated by the supplier. Any repairs or alterations made by the user to this equipment, or equipment malfunctions, may give the telecommunications company cause to request the user to disconnect the equipment.

For their own protection, users should ensure that the electrical ground connections of the power utility, telephone lines, and internal metallic water pipe system, if present, are connected together. This precaution may be particularly important in rural areas.

### **Caution**

Users should not attempt to make such connections themselves, but should contact the appropriate electrical inspection authority, or electrician, as appropriate.

#### **Note**

This digital apparatus does not exceed the Class A limits for radio noise emissions from digital apparatus set out in the radio interference regulations of Industry.

# <span id="page-4-0"></span>Federal Communications Commission (FCC) Interference Statement

The Wireless LAN Adapter has been tested to the FCC exposure requirements (Specific Absorption Rate). The device complies with Part 15 of FCC rules. Operation is subject to the following two conditions:

- This device may not cause harmful interference.
- This device must accept any interference received, including interference that may cause undesired operations.

This equipment has been tested and found to comply with the limits for a Class B digital device pursuant to Part 15 of the FCC Rules. These limits are designed to provide reasonable protection against harmful interference in a commercial environment. This equipment generates, uses, and can radiate radio frequency energy, and if not installed and used in accordance with the instructions, may cause harmful interference to radio communications.

If this equipment does cause harmful interference to radio/television reception, which can be determined by turning the equipment off and on, the user is encouraged to try to correct the interference by one or more of the following measures:

- 1. Reorient or relocate the receiving antenna.
- 2. Increase the separation between the equipment and the receiver.
- 3. Connect the equipment into an outlet on a circuit different from that to which the receiver is connected.
- 4. Consult the dealer or an experienced radio/TV technician for help.

#### **Notice 1**

Changes or modifications not expressly approved by the party responsible for compliance could void the user's authority to operate the equipment.

#### **Caution**

- 1. To comply with FCC RF exposure compliance requirements, a separation distance of at least 20 cm must be maintained between the antenna of this device and all persons.
- 2. This Transmitter must not be co-located or operating in conjunction with any other antenna or transmitter

#### **Certifications**

Refer to the product page at www.zyxel.com.

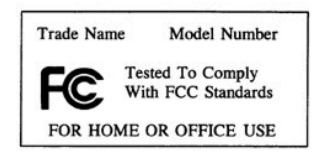

# <span id="page-6-0"></span>Customer Support

When contacting your Customer Support Representative, please have the following information ready:

- $\triangleright$  Product model and serial number.
- $\triangleright$  Warranty Information.
- $\triangleright$  Date you received your product.
- $\triangleright$  Brief description of the problem and the steps you took to solve it.

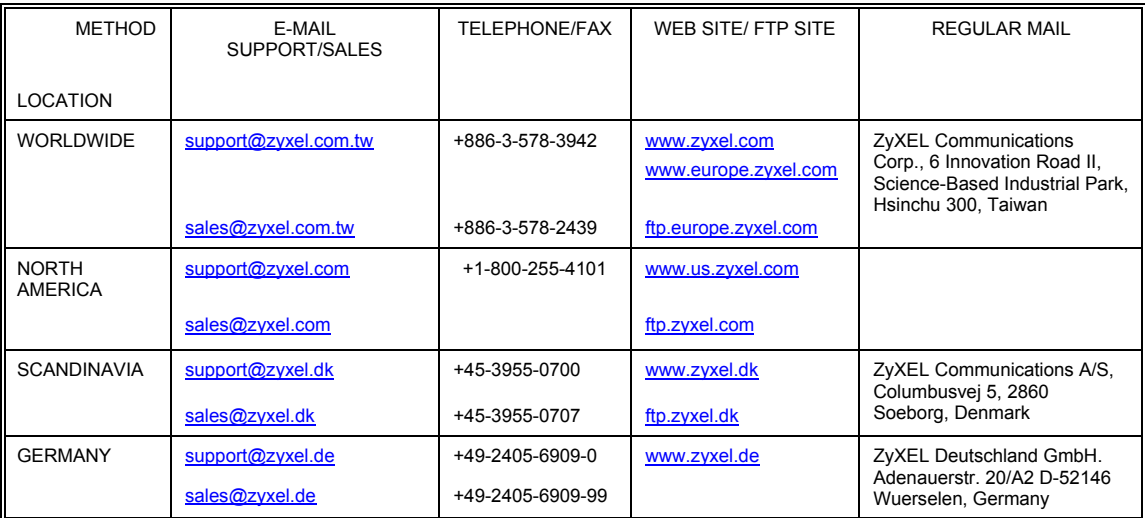

# **Table of Contents**

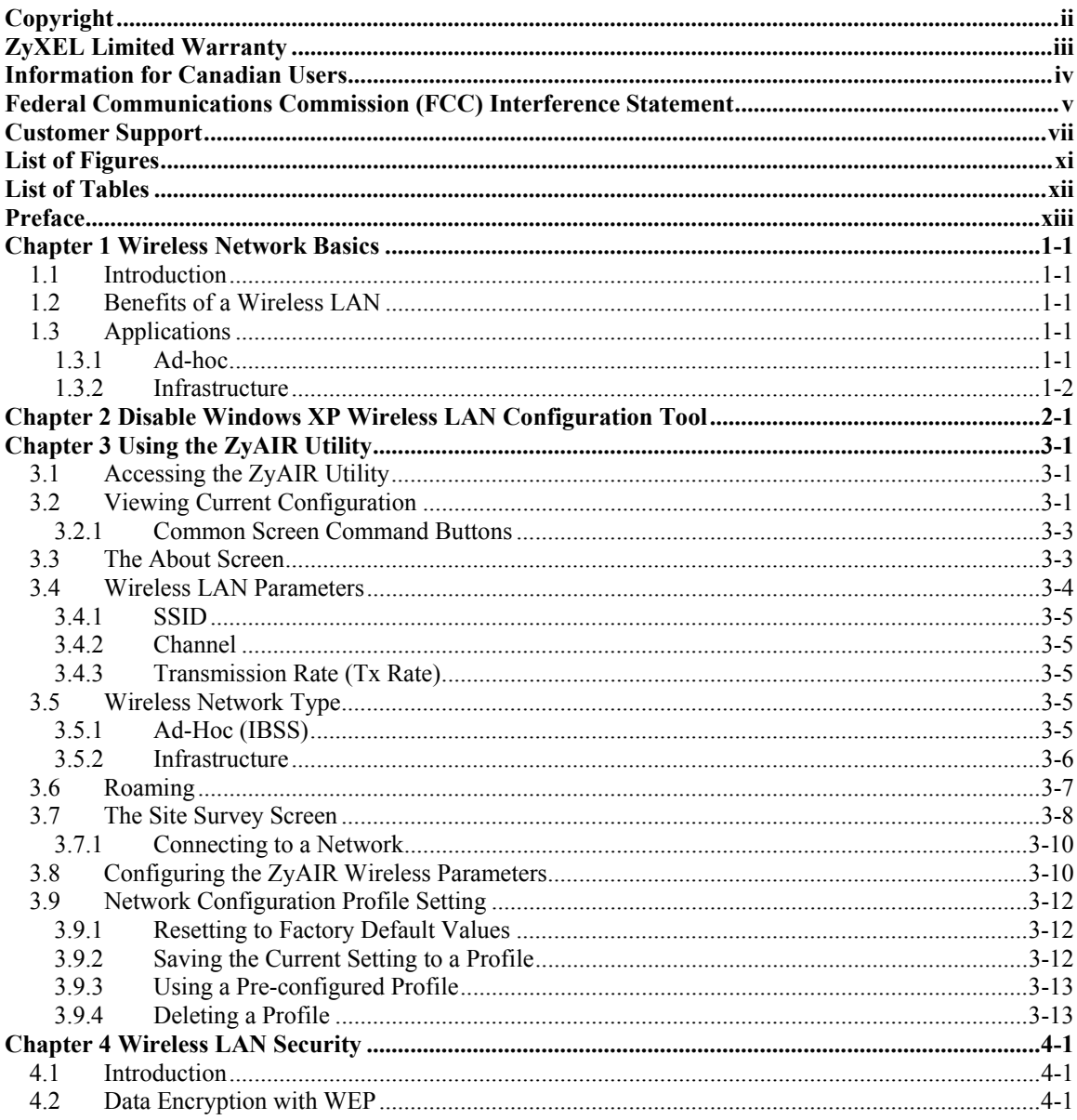

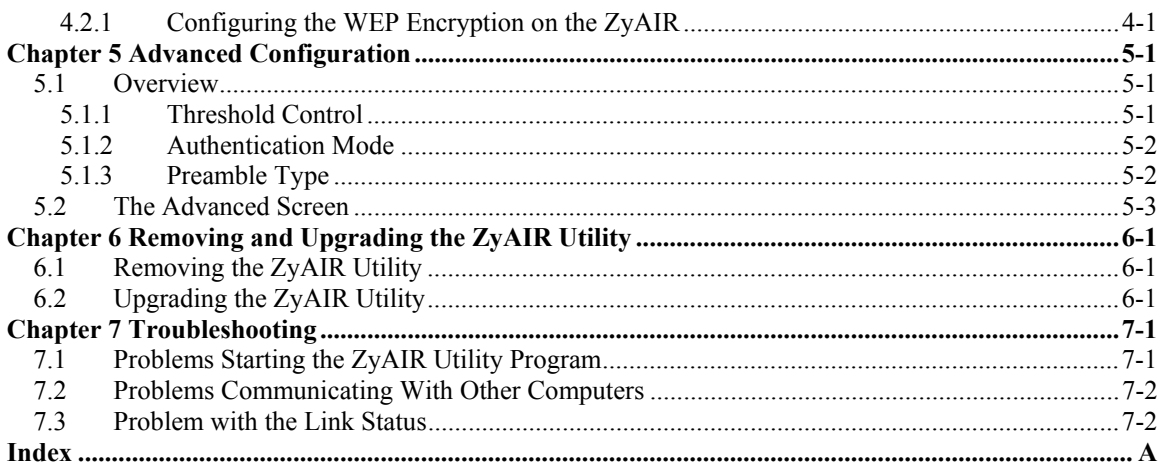

# <span id="page-10-0"></span>**List of Figures**

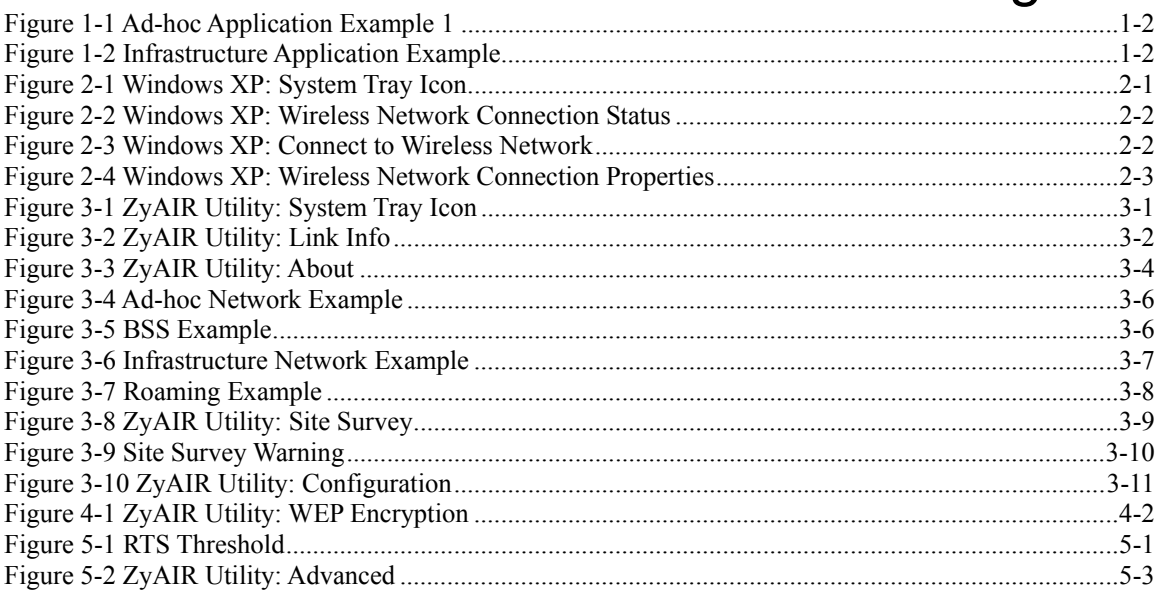

# <span id="page-11-0"></span>**List of Tables**

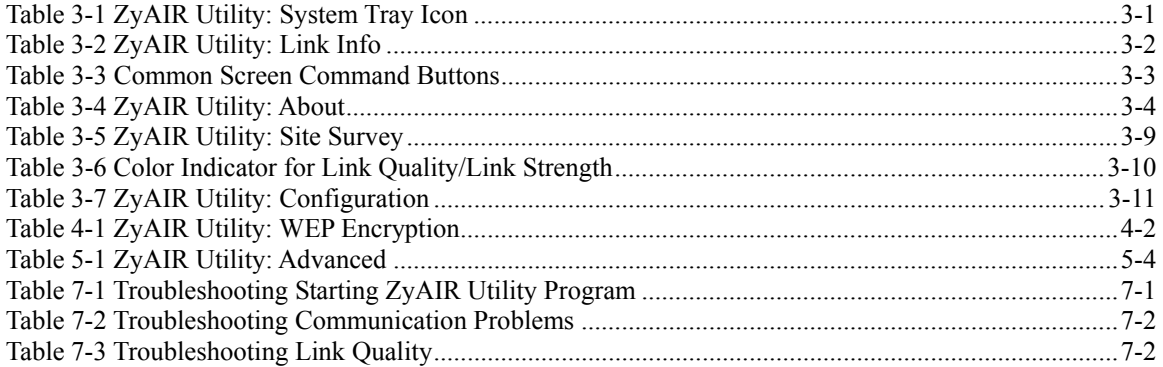

# <span id="page-12-0"></span>Preface

Congratulations on the purchase of your new ZyAIR!

### **About This User's Guide**

A practical and comprehensive tool, this manual provides information about the ZyAIR Wireless LAN Utility. Familiarize yourself with the *Syntax Conventions* listed for better and faster understanding.

This guide is for both ZyAIR B-120 and B-220 that use the ZyAIR Wireless LAN Utility for configuration, thus the model name shown in the screens may vary from what you actually purchased.

#### **Syntax Conventions**

- "Type" or "Enter" means for you to type one or more characters. "Select" or "Choose" means for you to use one of the predefined choices.
- Window and command choices are in **Bold Times New Roman** font. Predefined field choices are in **Bold Arial** font.
- The ZyXEL ZyAIR wireless adaptor is referred to as the ZyAIR in this guide.
- The ZyAIR Wireless LAN Utility may be referred to as the ZyAIR Utility in this guide.

#### **Related Documentation**

 $\triangleright$  Support Disk

Refer to the included CD for support documents and device drivers.

 $\triangleright$  Quick Installation Guide

Our Quick Installation Guide is designed to help you get your ZyAIR up and running right away. It contains a detailed easy-to-follow connection diagram and information on installing your ZyAIR.

 $\triangleright$  ZyXEL Glossary and Web Site

Please refer to [www.zyxel.com](http://www.zyxel.com/) for an online glossary of networking terms and additional support documentation.

#### **User Guide Feedback**

Help us help you! E-mail all User's Guide-related comments, questions or suggestions for improvement to techwriters@zyxel.com.tw or send regular mail to The Technical Writing Team, ZyXEL Communications Corp., 6 Innovation Road II, Science-Based Industrial Park, Hsinchu, 300, Taiwan. Thank you!

# <span id="page-14-0"></span>**Chapter 1 Wireless Network Basics**

*This chapter gives you an overview of what a wireless network is, its advantages and applications.* 

# <span id="page-14-1"></span>**1.1 Introduction**

A wireless LAN (WLAN) provides a flexible data communication system that you can use to access various services (navigating the Internet, email, printer services, etc.) on the wired network without additional expensive network cabling infrastructure. In effect, a wireless LAN environment provides you the freedom to stay connected to the wired network while moving in the coverage area.

# **1.2 Benefits of a Wireless LAN**

- <span id="page-14-2"></span> Access to network services in areas otherwise hard or expensive to wire, such as historical buildings, buildings with asbestos materials and classrooms.
- Doctors and nurses can access a complete patient's profile on a handheld or notebook computer upon entering a patient's room.
- It allows flexible workgroups a lower total cost of ownership for networks that are frequently reconfigured.
- Conference room users can access the network as they move from meeting to meeting- accessing up-to-date information that facilitates the ability to communicate decisions "on the fly".
- It provides campus-wide networking coverage, allowing enterprises the roaming capability to set up easy-to-use wireless networks that transparently covers an entire campus.

# <span id="page-14-3"></span>**1.3 Applications**

Unlike wired networks, you can set up wireless networks in two different modes: infrastructure and ad-hoc. Set up your wireless network depending on your network needs. The following sections describe each network mode.

## <span id="page-14-4"></span>**1.3.1 Ad-hoc**

An ad-hoc network consists of two or more computers communicating with one another through the wireless network. No access points (APs) or existing wired networks are needed. An access point acts as a bridge between the wireless and wired networks

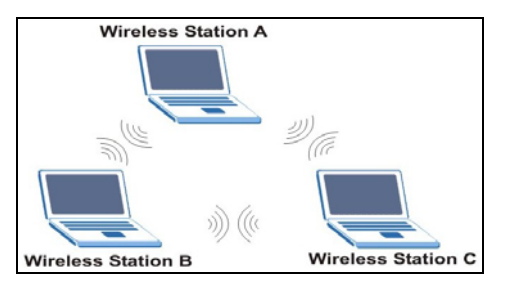

<span id="page-15-1"></span>**Figure 1-1 Ad-hoc Application Example 1** 

## <span id="page-15-0"></span>**1.3.2 Infrastructure**

When wireless clients wish to access and share resources on the wired network, they should use infrastructure mode. Wireless clients may move from one coverage area to another seamlessly without network interruption. This is called roaming.

The figure below depicts an infrastructure network example

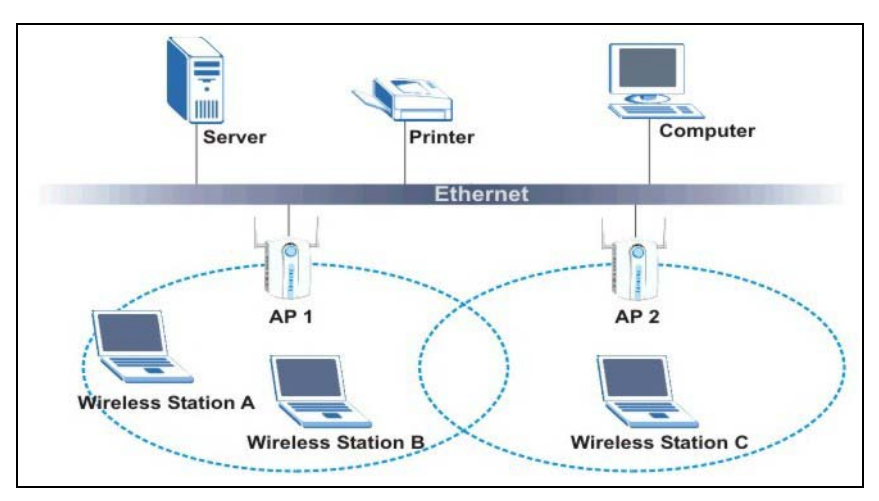

<span id="page-15-2"></span>**Figure 1-2 Infrastructure Application Example** 

# <span id="page-16-0"></span>**Chapter 2 Disable Windows XP Wireless LAN Configuration Tool**

Windows XP includes a configuration tool for wireless devices.

### **DO NOT use the Windows XP configuration tool and the ZyAIR Utility at the same time. It is recommended you use the ZyAIR Utility to configure the ZyAIR.**

Follow the steps below to disable the configuration tool in Windows XP after you install the ZyAIR Utility.

**Step 1.** Double-click on the network icon for wireless connection in the system tray. If the icon is not present, proceed to *Step 2*. Otherwise skip to *Step 5*.

<span id="page-16-1"></span>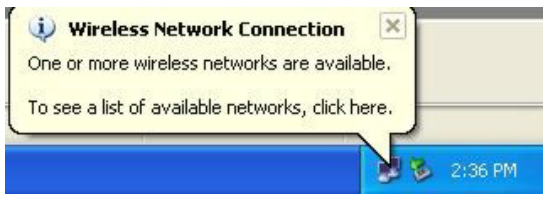

**Figure 2-1 Windows XP: System Tray Icon** 

**Step 2.** If the icon for the wireless network connection is not in the system tray, click **Start**, **Control Panel** and double-click on **Network Connections**.

**Step 3.** Double-click on the icon for wireless network connection to display a status window as shown next.

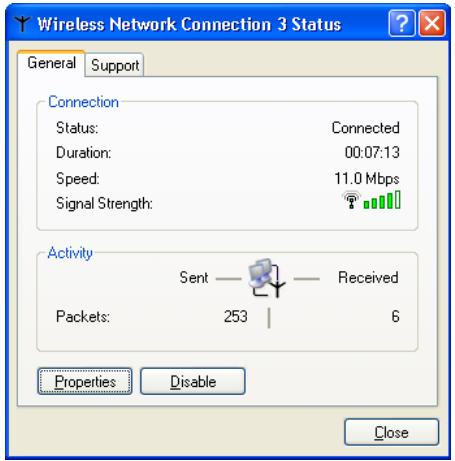

<span id="page-17-0"></span>**Figure 2-2 Windows XP: Wireless Network Connection Status** 

- **Step 4.** Click **Properties** and click the **Wireless Networks** tab. Then skip to *Step 6*.
- **Step 5.** When a **Connect to Wireless Network** window displays, click **Advanced…**.

<span id="page-17-1"></span>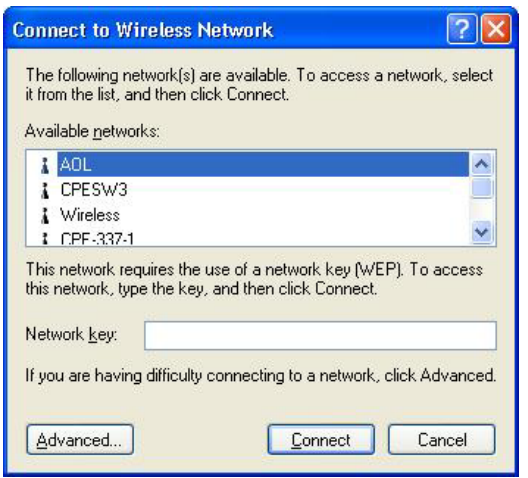

**Figure 2-3 Windows XP: Connect to Wireless Network** 

**Step 6.** In the **Wireless Network Connection Properties** window, make sure the **Use Windows to configure my wireless network settings** check box is *not* selected. Click **OK**.

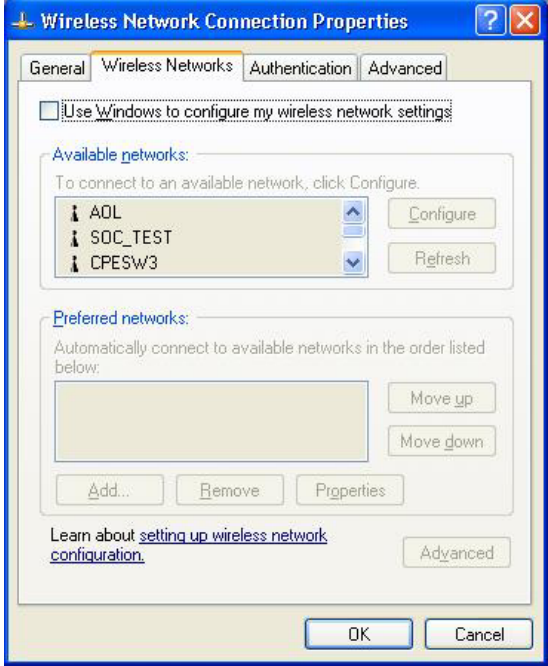

<span id="page-18-0"></span>**Figure 2-4 Windows XP: Wireless Network Connection Properties** 

# <span id="page-20-0"></span>**Chapter 3 Using the ZyAIR Utility**

*This chapter shows you basic ZyAIR wireless LAN configuration using the ZyAIR Utility.* 

### **Install the ZyAIR before you proceed. Refer to the** *Quick Installation Guide***.**

**For Windows XP users: disable the Windows XP wireless configuration tool first before you proceed. Refer to** *[Chapter 2](#page-16-0)***.** 

Screen shots for Windows XP are shown unless otherwise specified.

## <span id="page-20-1"></span>**3.1 Accessing the ZyAIR Utility**

Follow the steps below to access the ZyAIR Utility

After you installed the ZyAIR Utility, an icon for the ZyAIR Utility appears in the system tray.

#### **When the ZyAIR Utility system tray icon displays, the ZyAIR is installed properly.**

#### **2** 2:21 PM

#### <span id="page-20-3"></span>**Figure 3-1 ZyAIR Utility: System Tray Icon**

The color of the ZyAIR Utility system tray icon indicates the status of the ZyAIR. Refer to the following table for details.

#### <span id="page-20-4"></span>**Table 3-1 ZyAIR Utility: System Tray Icon**

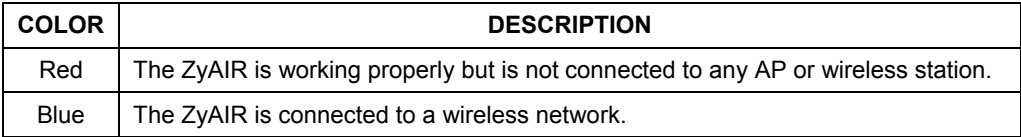

Double click on the **ZyAIR Wireless LAN Utility** icon in the system tray to open the ZyAIR Utility.

## <span id="page-20-2"></span>**3.2 Viewing Current Configuration**

When the ZyAIR Utility starts, the **Link Info** screen displays, showing the current configuration of your ZyAIR. The model name shown in the screens may vary depending on the model you are using.

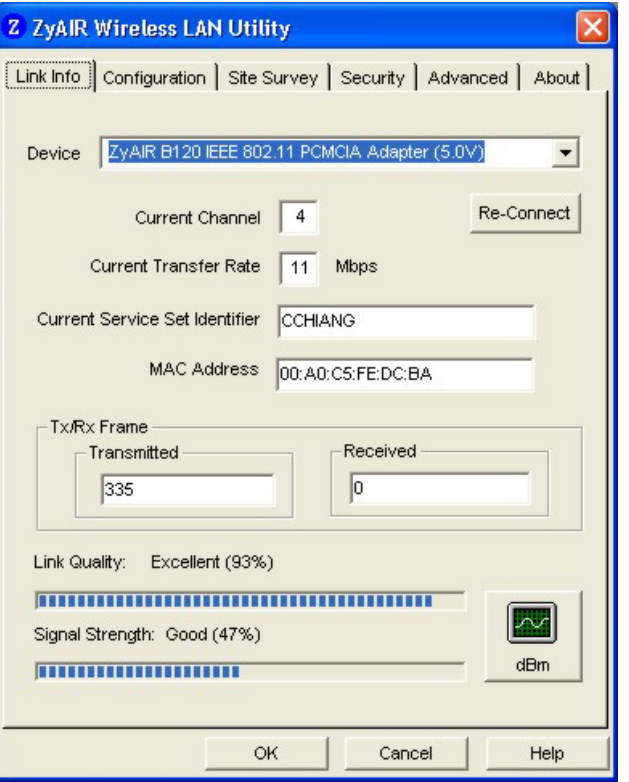

<span id="page-21-0"></span>**Figure 3-2 ZyAIR Utility: Link Info** 

The following table describes the fields in this screen.

## <span id="page-21-1"></span>**Table 3-2 ZyAIR Utility: Link Info**

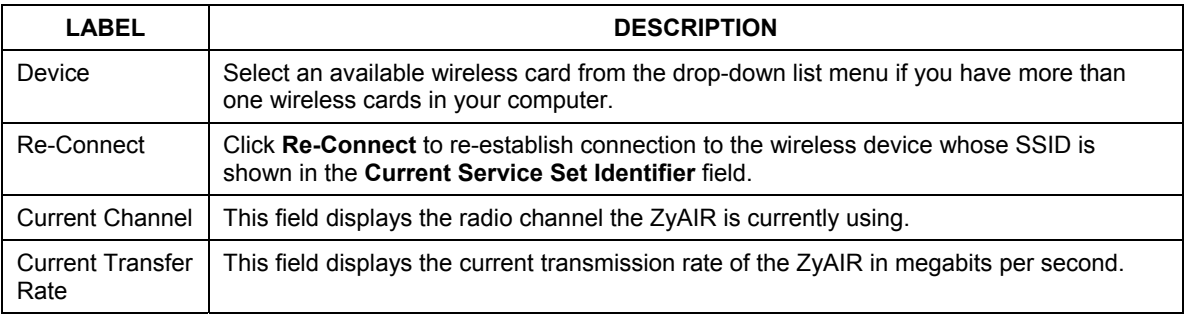

### **Table 3-2 ZyAIR Utility: Link Info**

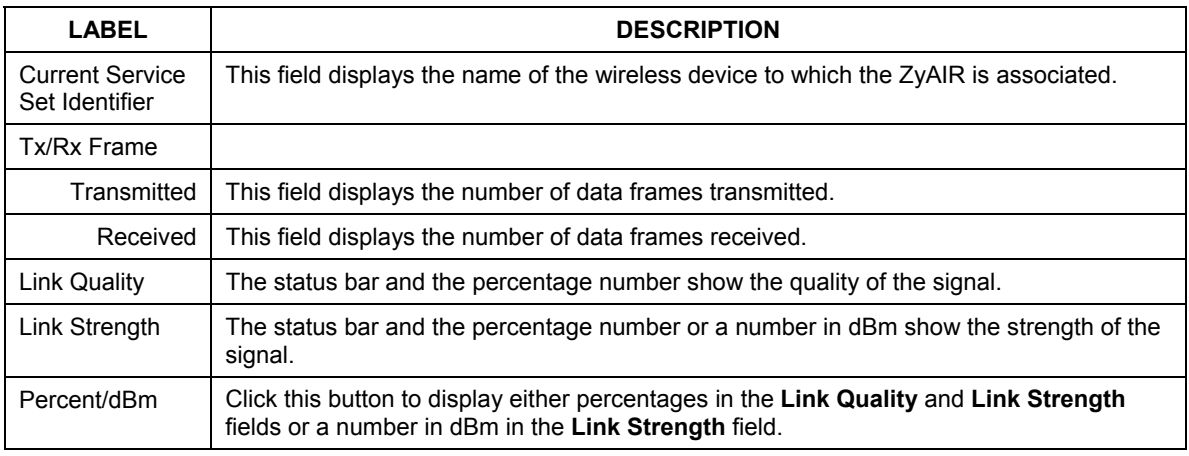

## <span id="page-22-0"></span>**3.2.1 Common Screen Command Buttons**

The following table describes common command buttons on all ZyAIR Utility screens.

#### <span id="page-22-2"></span>**Table 3-3 Common Screen Command Buttons**

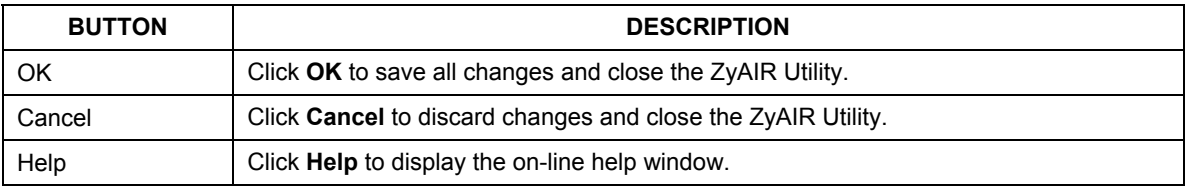

## <span id="page-22-1"></span>**3.3 The About Screen**

The **About** screen displays related version numbers of the ZyAIR.

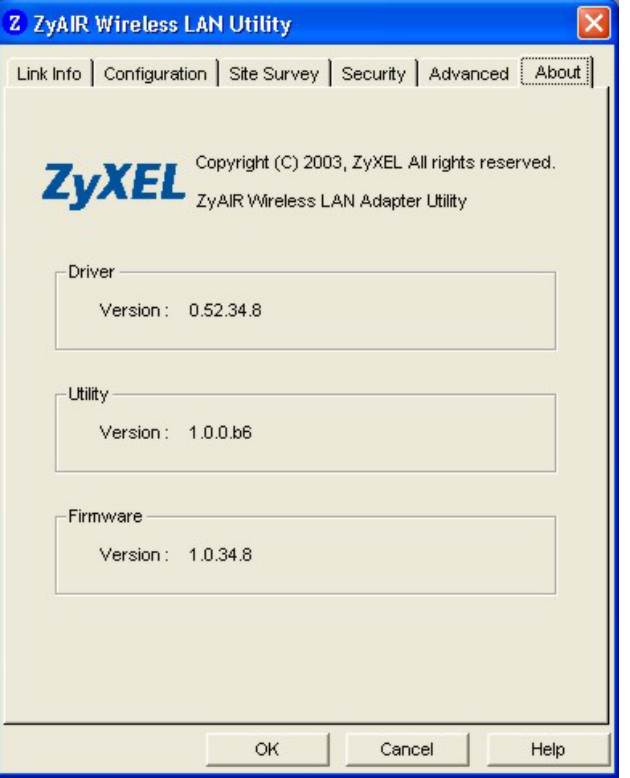

#### <span id="page-23-1"></span>**Figure 3-3 ZyAIR Utility: About**

The following table describes the read-only fields in this screen.

## <span id="page-23-2"></span>**Table 3-4 ZyAIR Utility: About**

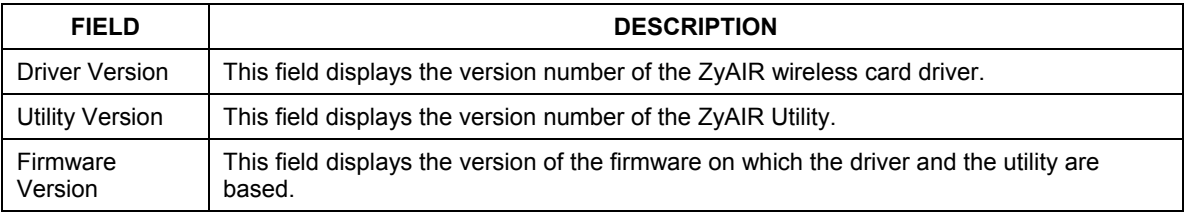

# <span id="page-23-0"></span>**3.4 Wireless LAN Parameters**

This section describes each wireless LAN parameter.

## <span id="page-24-0"></span>**3.4.1 SSID**

The SSID (Service Set Identity) is a unique name shared among all wireless devices in a wireless network. Wireless devices must have the same SSID to communicate with each other.

## <span id="page-24-1"></span>**3.4.2 Channel**

A range of radio frequencies used by IEEE 802.11b wireless devices is called a channel.

## <span id="page-24-2"></span>**3.4.3 Transmission Rate (Tx Rate)**

ZyAIR provides various transmission (data) rate options for you to select. Options include **Fully Auto**, **1 M bit/sec**, **2 M bit/sec**, **5.5M bit/sec** and **11M bit/sec**. In most networking scenarios, the factory default **Fully Auto** setting proves the most efficient. This setting allows your ZyAIR to operate at the maximum transmission (data) rate. When the communication quality drops below a certain level, the ZyAIR automatically switches to a lower transmission (data) rate. Transmission at lower data speeds is usually more reliable. However, when the communication quality improves again, the ZyAIR gradually increases the transmission (data) rate again until it reaches the highest available transmission rate.

If you wish to balance speed versus reliability, you can select any of the above options **11M bit/sec** or **5.5M bit/sec** is used in a networking environment where you are certain that all wireless devices can communicate at the highest transmission (data) rate. **1M bit/sec** or **2M bit/sec** are used often in networking environments where the range of the wireless connection is more important than speed.

# <span id="page-24-3"></span>**3.5 Wireless Network Type**

Wireless LAN works in either of the two modes: ad-hoc and infrastructure.

To connect to a wired network within a coverage area using Access Points (APs), set the ZyAIR operation mode to **Infrastructure(BSS)**. An AP acts as a bridge between the wireless stations and the wired network. In case you do not wish to connect to a wired network, but prefer to set up a small independent wireless workgroup without an AP, use the **Ad-hoc (IBSS)** (Independent Basic Service Set) mode.

## <span id="page-24-4"></span>**3.5.1 Ad-Hoc (IBSS)**

Ad-hoc mode does not require an AP or a wired network. Two or more wireless clients communicate directly to each other. An ad-hoc network may sometimes be referred to as an Independent Basic Service Set (IBSS).

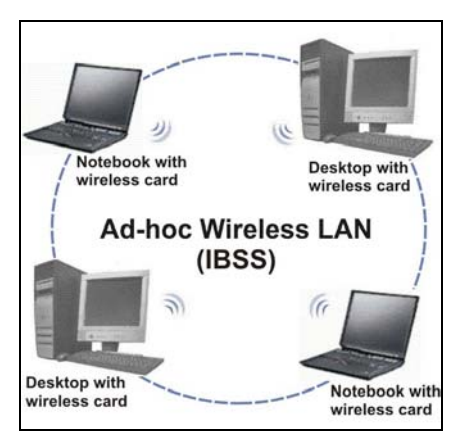

**Figure 3-4 Ad-hoc Network Example** 

#### **To set up an ad-hoc network, configure all wireless clients in ad-hoc network type and use the same SSID and channel.**

## <span id="page-25-0"></span>**3.5.2 Infrastructure**

When a number of wireless clients are connected using a single AP, you have a Basic Service Set (BSS).

<span id="page-25-1"></span>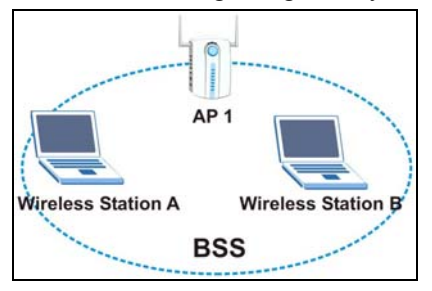

<span id="page-25-2"></span>**Figure 3-5 BSS Example** 

A series of overlapping BSS and a network medium, such as an Ethernet forms an Extended Service Set (ESS) or infrastructure network. All communication is done through the AP, which relays data packets to other wireless clients or devices connected to the wired network. Wireless clients can then access resource, such as the printer, on the wired network.

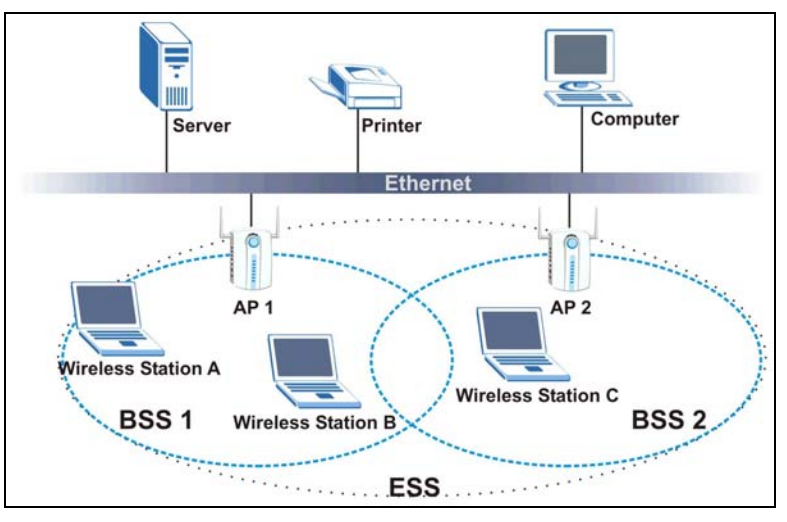

<span id="page-26-1"></span>**Figure 3-6 Infrastructure Network Example** 

# <span id="page-26-0"></span>**3.6 Roaming**

In an infrastructure network, wireless clients are able to switch from one AP to another as they move between the coverage areas. During this period, the wireless client maintains uninterrupted connection to the network. This is roaming. As the wireless client moves from place to place, it is responsible for choosing the most appropriate AP depending on the signal strength, network utilization or other factors.

The following figure depicts a roaming example. When **Wireless Client B** moves to position **X**, the ZyAIR in **Wireless Client B** automatically switches the channel to the one used by **Access Point 2** in order to stay connected to the network.

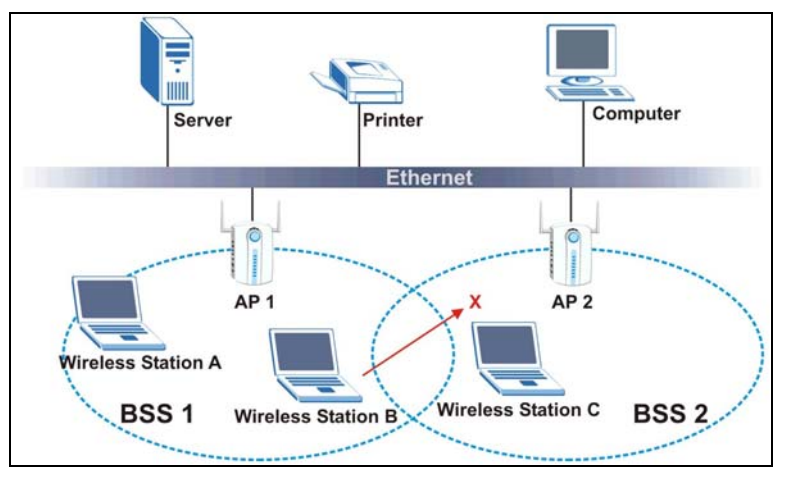

<span id="page-27-1"></span>**Figure 3-7 Roaming Example** 

# <span id="page-27-0"></span>**3.7 The Site Survey Screen**

Use the **Site Survey** screen to scan for and connect to a wireless network automatically.

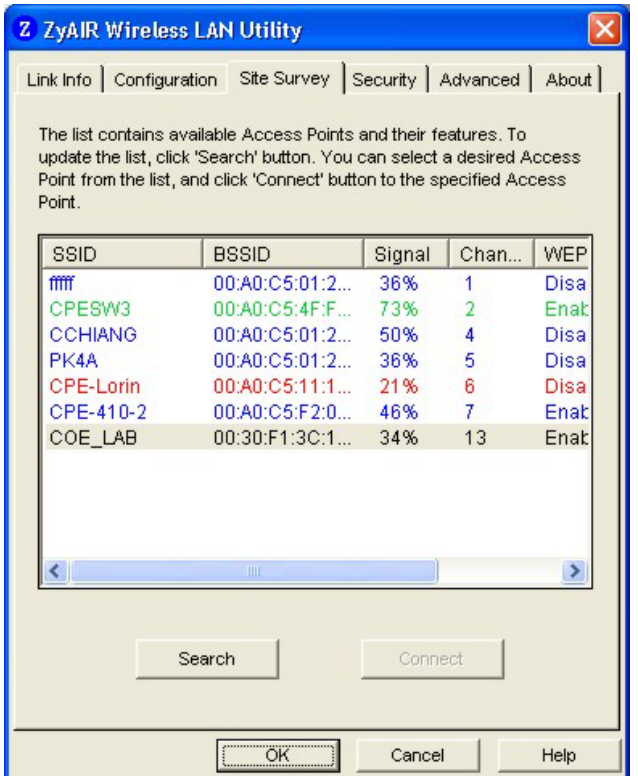

## <span id="page-28-0"></span>**Figure 3-8 ZyAIR Utility: Site Survey**

The following table describes the fields in the table.

### <span id="page-28-1"></span>**Table 3-5 ZyAIR Utility: Site Survey**

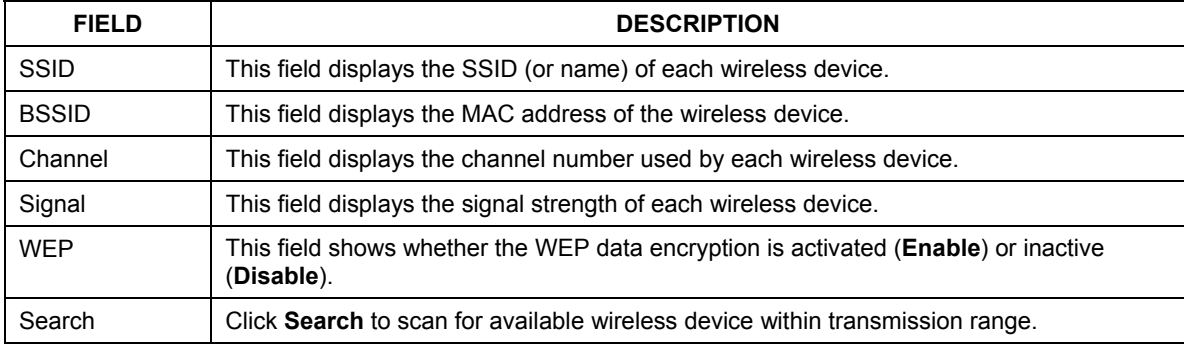

#### **Table 3-5 ZyAIR Utility: Site Survey**

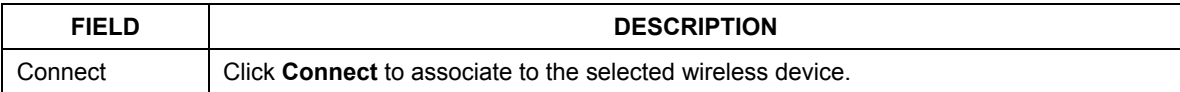

The following table describes the colors used for the entries in the **Site Survey** screen.

#### <span id="page-29-3"></span>**Table 3-6 Color Indicator for Link Quality/Link Strength**

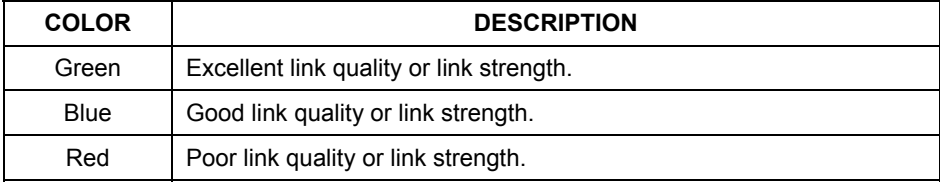

## <span id="page-29-0"></span>**3.7.1 Connecting to a Network**

Follow the steps below to connect to a network.

- **Step 1.** Click **Search** to scan for all available wireless networks within range.
- **Step 2.** To join a network, either click an entry in the table to select a wireless network and then click **Connect** or double-click an entry.
- **Step 3.** If the **WEP** field is **Enable** for the selected wireless network, the following screen displays.

<span id="page-29-2"></span>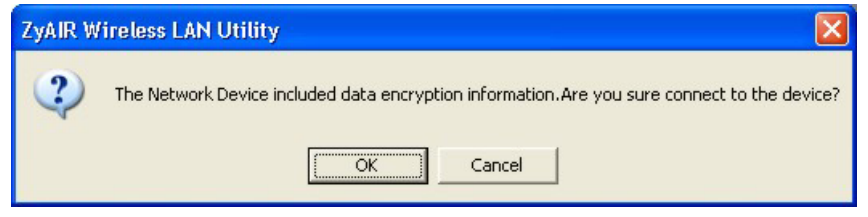

**Figure 3-9 Site Survey Warning** 

- **Step 4.** Click **OK** to display the **Security** screen and refer to *Section [4.2](#page-34-2)* to set up WEP keys. Otherwise click **Cancel** and connect to another wireless network without WEP encryption.
- **Step 5.** To verify that you have successfully connected to the selected network, check the network information in the **Link Info** screen.

## <span id="page-29-1"></span>**3.8 Configuring the ZyAIR Wireless Parameters**

Click **Configuration** in the ZyAIR Utility program to display the **Configuration** screen as shown next.

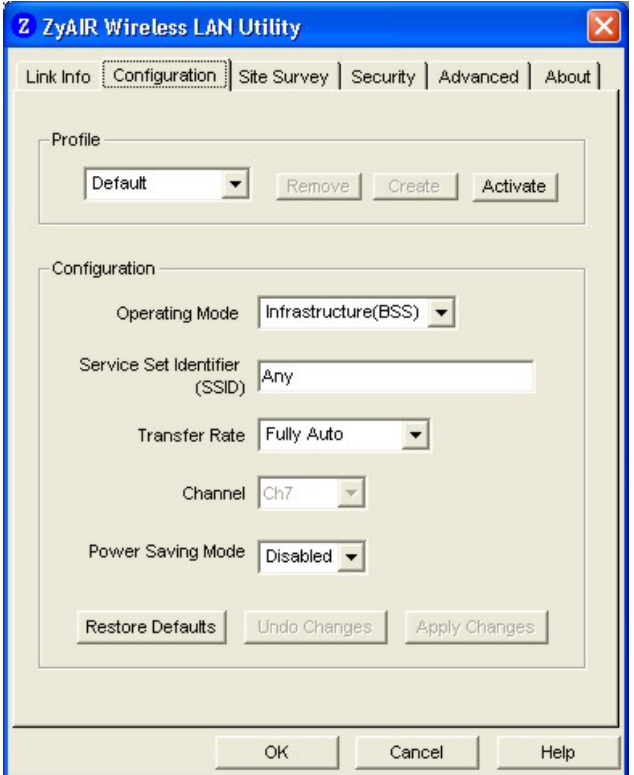

### <span id="page-30-0"></span>**Figure 3-10 ZyAIR Utility: Configuration**

Follow the instructions in the table below to configure the wireless LAN related parameters. Refer to the next section for **Profile** field descriptions.

<span id="page-30-1"></span>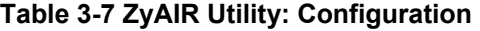

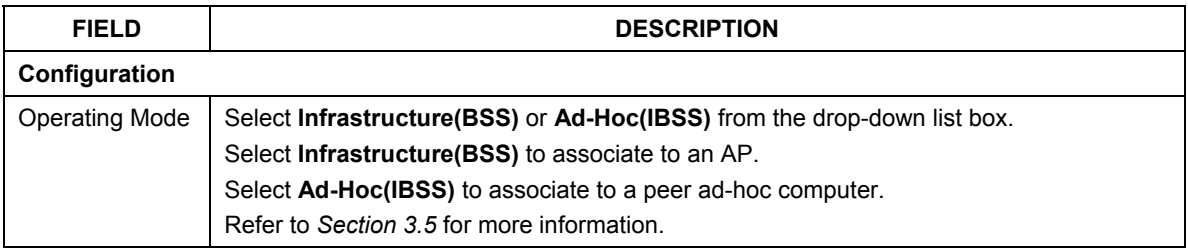

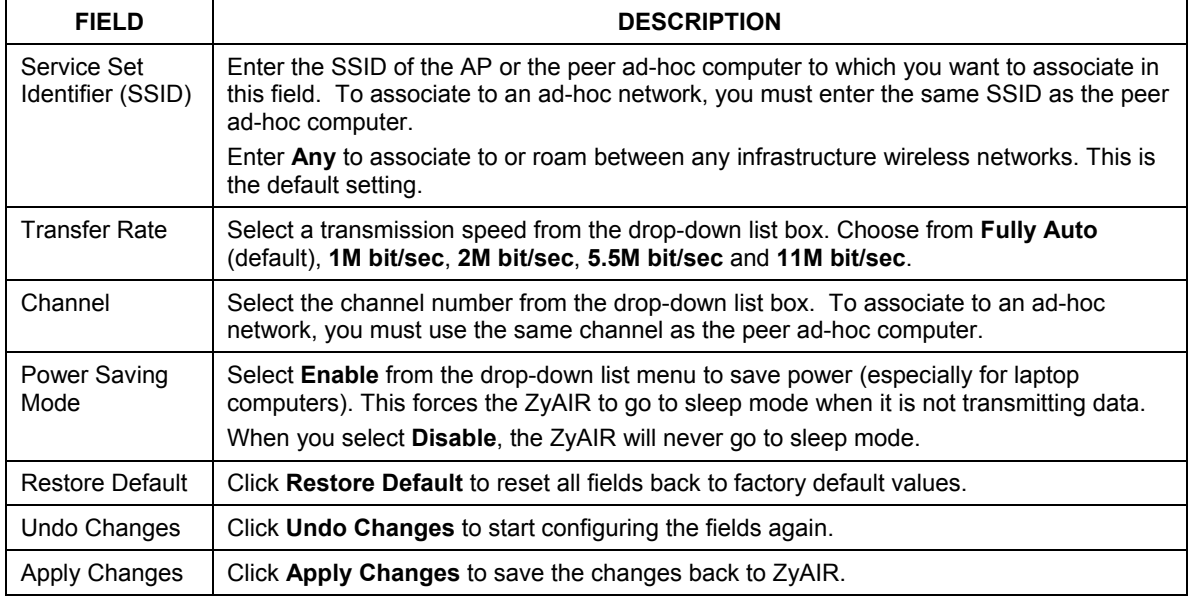

### **Table 3-7 ZyAIR Utility: Configuration**

# <span id="page-31-0"></span>**3.9 Network Configuration Profile Setting**

The **Profile** in the **Configuration** screen allows you to save the wireless network settings in the **Configuration** screen, use one of the pre-configured network profiles or reset the settings in the **Configuration** screen to the factory default values.

### <span id="page-31-1"></span>**The configuration** Profile **includes the security profiles in the** Security **screen.**

## **3.9.1 Resetting to Factory Default Values**

To reset the fields in the **Configuration** screen back to factory default values select **Default** from the dropdown list menu and click **Activate**.

## <span id="page-31-2"></span>**3.9.2 Saving the Current Setting to a Profile**

To save the current settings in the **Configuration** screen to a new profile enter a descriptive name in the field provided and click **Create**.

## <span id="page-32-0"></span>**3.9.3 Using a Pre-configured Profile**

To use a previously saved network profile select the profile file name from the drop-down list box and click **Activate**.

## <span id="page-32-1"></span>**3.9.4 Deleting a Profile**

To delete an existing wireless network configuration select a profile from the drop-down list box and click **Remove**.

# <span id="page-34-0"></span>**Chapter 4 Wireless LAN Security**

<span id="page-34-1"></span>*This chapter shows you how to set up the wireless LAN security available in the ZyAIR.* 

# **4.1 Introduction**

Wireless LAN security is vital to your network to protect wireless communication between wireless clients and the wired network.

Configure the wireless LAN security using the **Security** screen. If you do not enable any wireless security on your ZyAIR, communication between the ZyAIR and the wired network is accessible to any wireless networking device that is in the coverage area.

# <span id="page-34-2"></span>**4.2 Data Encryption with WEP**

WEP (Wired Equivalent Privacy) encryption scrambles the data transmitted between the ZyAIR and the AP or other wireless stations to keep network communications private. It encrypts unicast and multicast communications in a network. Both the wireless clients and the access points must use the same WEP key for data encryption and decryption.

Your ZyAIR allows you to configure up to four 64-bit or 128-bit WEP keys but only one key can be enabled at any one time.

## <span id="page-34-3"></span>**4.2.1 Configuring the WEP Encryption on the ZyAIR**

Click the **Security** tab to display the **Security** screen as shown below.

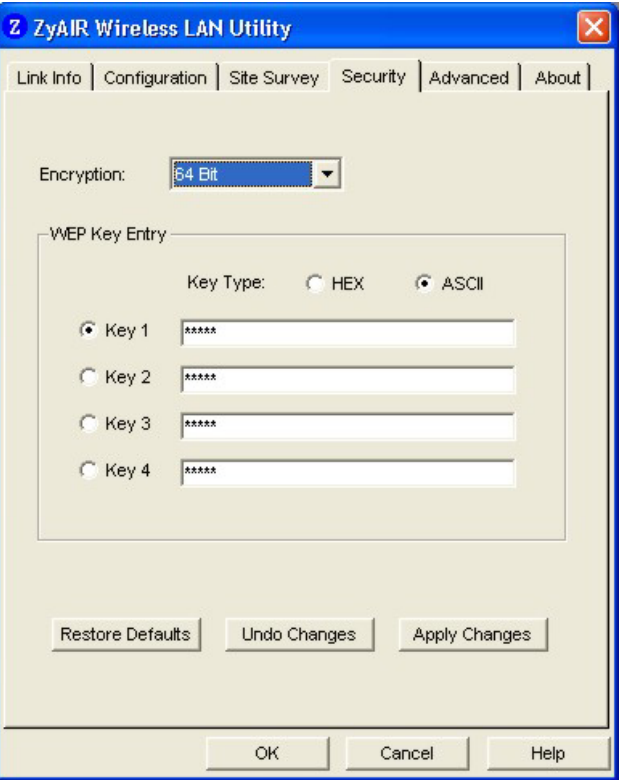

### <span id="page-35-0"></span>**Figure 4-1 ZyAIR Utility: WEP Encryption**

Follow the instructions in the table to configure the WEP encryptions.

## <span id="page-35-1"></span>**Table 4-1 ZyAIR Utility: WEP Encryption**

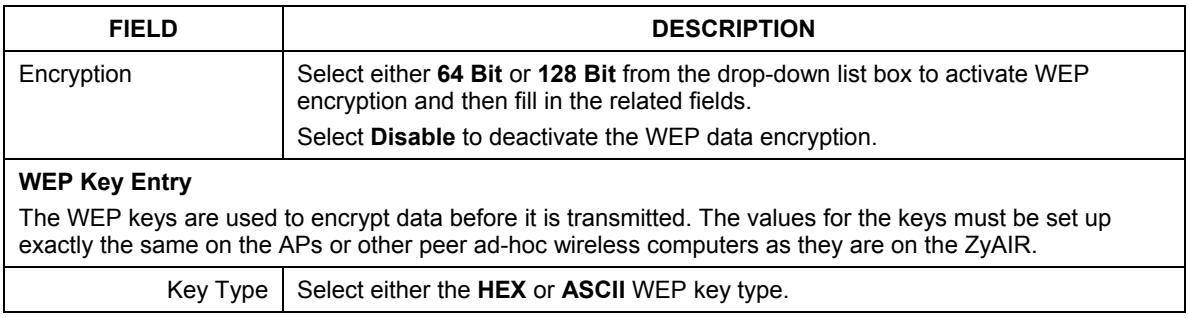

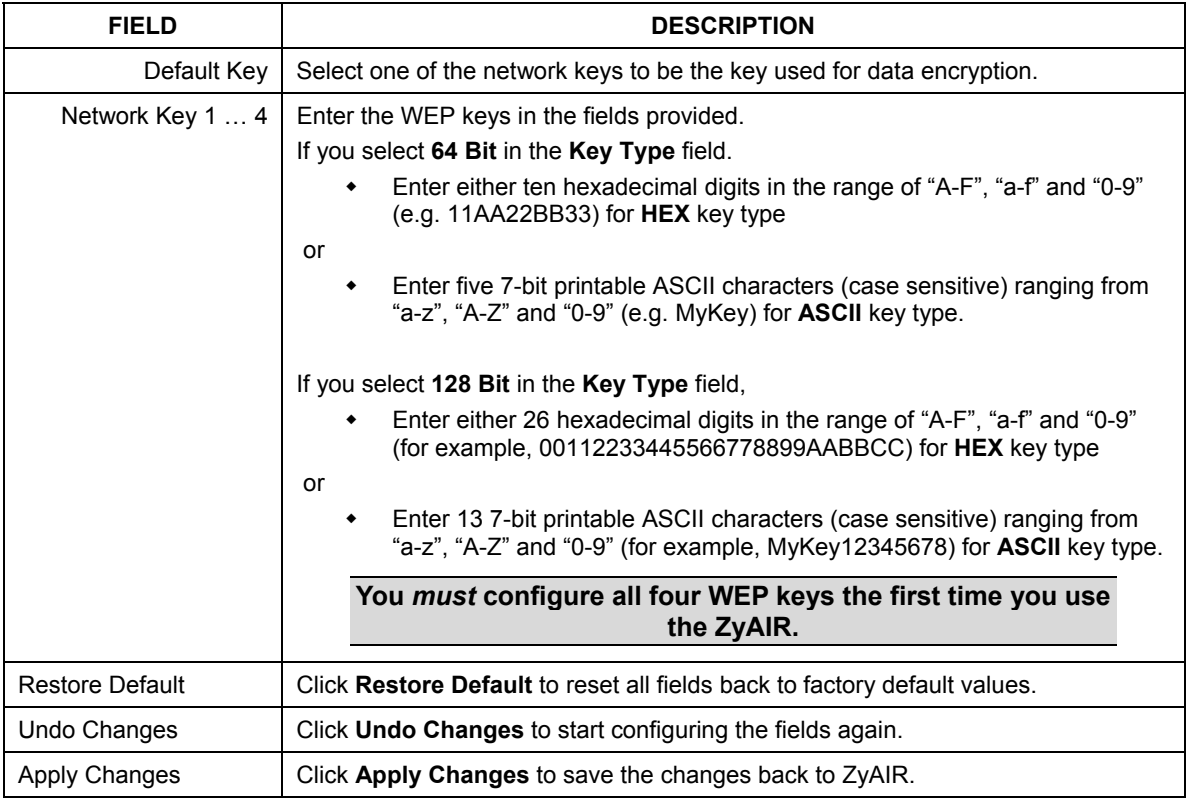

## **Table 4-1 ZyAIR Utility: WEP Encryption**

# <span id="page-38-0"></span>**Chapter 5 Advanced Configuration**

*This chapter shows you how to configure advanced features of the ZyAIR.* 

# <span id="page-38-1"></span>**5.1 Overview**

The following sections introduce the advanced features you can configure.

## <span id="page-38-2"></span>**5.1.1 Threshold Control**

### **Fragmentation Threshold**

A **Fragmentation Threshold** is the maximum data fragment size (between 256 and 2432 bytes) that can be sent in the wireless network before the ZyAIR will fragment the packet into smaller data frames.

A large **Fragmentation Threshold** is recommended for networks not prone to interference while you should set a smaller threshold for busy networks or networks that are prone to interference.

If the **Fragmentation Threshold** value is smaller than the **RTS/CTS Threshold** value (see previously) you set then the RTS (Request To Send)/CTS (Clear to Send) handshake will never occur as data frames will be fragmented before they reach **RTS/CTS Threshold** size.

### **RTS/CTS Threshold**

A hidden node occurs when two stations are within range of the same access point, but are not within range of each other. The following figure illustrates a hidden node. Both stations are within range of the access point (AP) or wireless gateway, but out-of-range of each other, so they cannot "hear" each other, that is they do not know if the channel is currently being used. Therefore, they are considered hidden from each other.

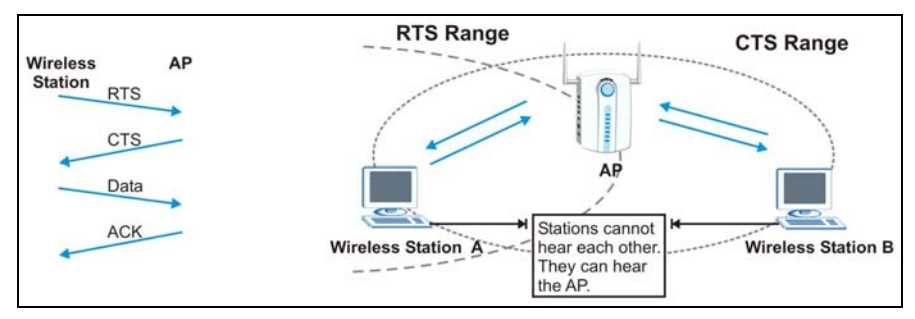

<span id="page-38-3"></span>**Figure 5-1 RTS Threshold** 

When station A sends data to the AP, it might not know that the station B is already using the channel. If these two stations send data at the same time, collisions may occur when both sets of data arrive at the AP at the same time, resulting in a loss of messages for both stations.

**RTS/CTS Threshold** is designed to prevent collisions due to hidden nodes. An **RTS/CTS Threshold** defines the biggest size data frame you can send before an RTS (Request To Send)/CTS (Clear to Send) handshake is invoked.

When a data frame exceeds the **RTS/CTS Threshold** value you set (between 0 to 2432 bytes), the station that wants to transmit this frame must first send an RTS (Request To Send) message to the AP for permission to send it. The AP then responds with a CTS (Clear to Send) message to all other stations within its range to notify them to defer their transmission. It also reserves and confirms with the requesting station the time frame for the requested transmission.

Stations can send frames smaller than the specified **RTS/CTS Threshold** directly to the AP without the RTS (Request To Send)/CTS (Clear to Send) handshake.

You should only configure **RTS/CTS Threshold** if the possibility of hidden nodes exists on your network and the "cost" of resending large frames is more than the extra network overhead involved in the RTS (Request To Send)/CTS (Clear to Send) handshake.

If the **RTS/CTS Threshold** value is greater than the **Fragmentation Threshold** value (see next), then the RTS (Request To Send)/CTS (Clear to Send) handshake will never occur as data frames will be fragmented before they reach **RTS/CTS Threshold** size.

#### **Enabling the RTS Threshold causes redundant network overhead that could negatively affect the throughput performance instead of providing a remedy.**

## <span id="page-39-0"></span>**5.1.2 Authentication Mode**

The IEEE 802.11b standard describes a simple authentication method between the wireless clients and AP. Three authentication modes are defined: Auto, Open and Shared.

Open authentication mode is implemented for ease-of-use and when security is not an issue. The wireless station and the AP do *not* share a secret key. Thus the wireless stations can associate with any AP and listen to any data transmitted plaintext.

Shared authentication mode involves a shared secret key to authenticate the wireless station to the AP. This requires you to enable a security feature and specify a shared secret key (usually the WEP encryption and WEP key) on both the wireless station and the AP.

Auto authentication mode allows the ZyAIR to switch between the open and shared key authentication modes automatically. Use the auto mode if you do not know the authentication mode of the other wireless clients.

## <span id="page-39-1"></span>**5.1.3 Preamble Type**

A preamble is a signal used to synchronize the transmission timing in your wireless network. There are two preamble modes: Long and Short.

Long preamble mode allows more processing time for each transmitted data packet. Short preamble mode allows less processing time for the transmitted data packets.

Using short preamble mode may minimize overhead and maximize network throughput. However, short preamble mode is supported by IEEE 802.11b compliant wireless devices, thus wireless stations using short preamble mode cannot communicate with wireless stations using the original IEEE 802.11 standard.

## <span id="page-40-0"></span>**5.2 The Advanced Screen**

To set the advanced features on the ZyAIR, click the **Advanced** tab.

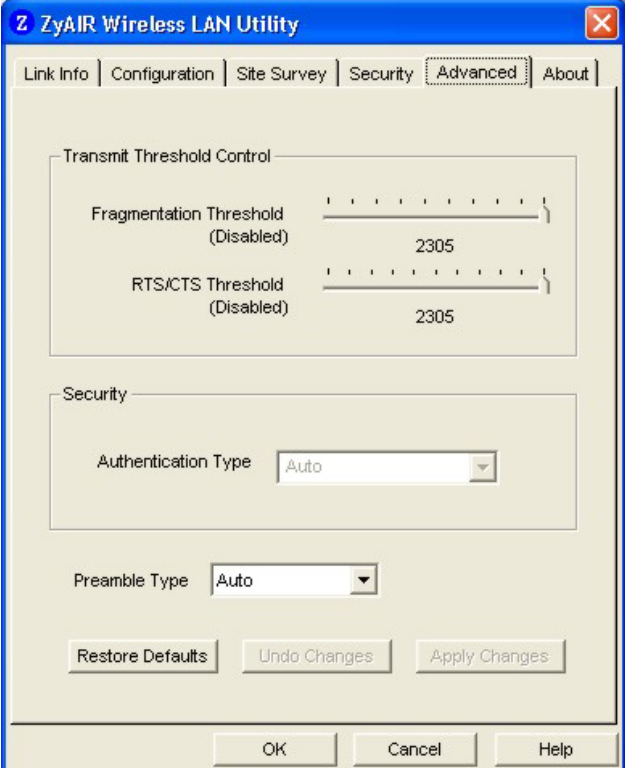

### <span id="page-40-1"></span>**Figure 5-2 ZyAIR Utility: Advanced**

The following table describes the fields in this screen.

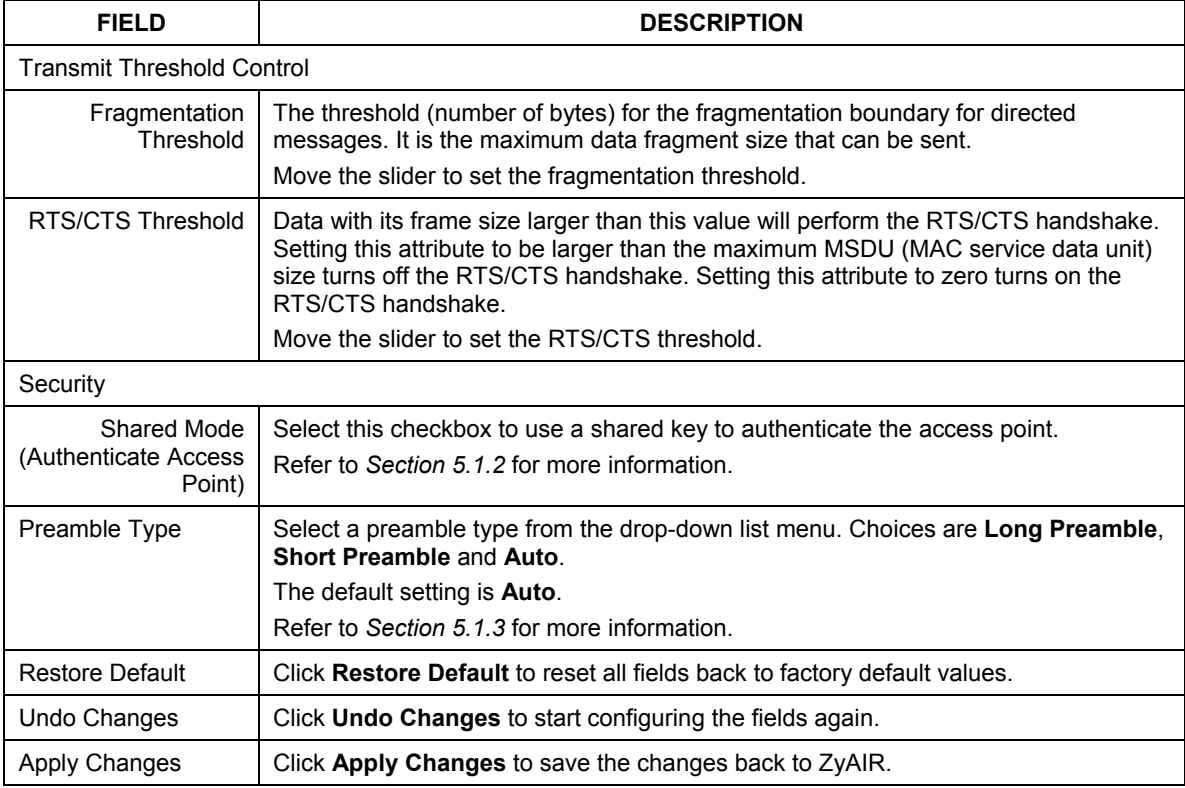

## <span id="page-41-0"></span>**Table 5-1 ZyAIR Utility: Advanced**

# <span id="page-42-0"></span>**Chapter 6 Removing and Upgrading the ZyAIR Utility**

*This chapter describes how to uninstall or upgrade the ZyAIR Utility.* 

## <span id="page-42-1"></span>**6.1 Removing the ZyAIR Utility**

Follow the steps below to remove (or uninstall) the ZyAIR Utility from your computer.

- **Step 1.** Click **Start**, **Programs**, **ZyAIR Wireless LAN Utility**, **Uninstall**.
- **Step 2.** When prompted, click **Yes** to remove the driver and the utility software.

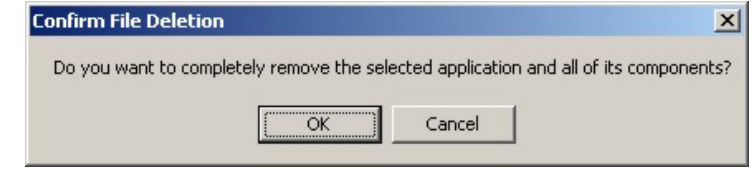

**Step 3.** When prompted to restart your computer, click **Yes** and then click **Finish**.

# **6.2 Upgrading the ZyAIR Utility**

#### <span id="page-42-2"></span>**Before you uninstall the ZyAIR Utility, save the current network configuration.**

To perform the upgrade, follow the steps below.

- **Step 1.** Download the latest version of the utility from the ZyXEL web site and save the file on your computer.
- **Step 2.** Follow the steps in the *Removing the ZyAIR Utility* section to remove the current ZyAIR Utility from your computer.
- **Step 3.** Restart the computer when prompted.
- **Step 4.** After restarting, refer to the procedure in the *Quick Installation Guide* to install the new utility software.
- **Step 5.** Check the version numbers in the **About** screen to make sure the new utility is installed properly.

# <span id="page-44-0"></span>**Chapter 7 Troubleshooting**

*This chapter covers potential problems and the possible remedies. After each problem description, some instructions are provided to help you to diagnose and to solve the problem.* 

# <span id="page-44-1"></span>**7.1 Problems Starting the ZyAIR Utility Program**

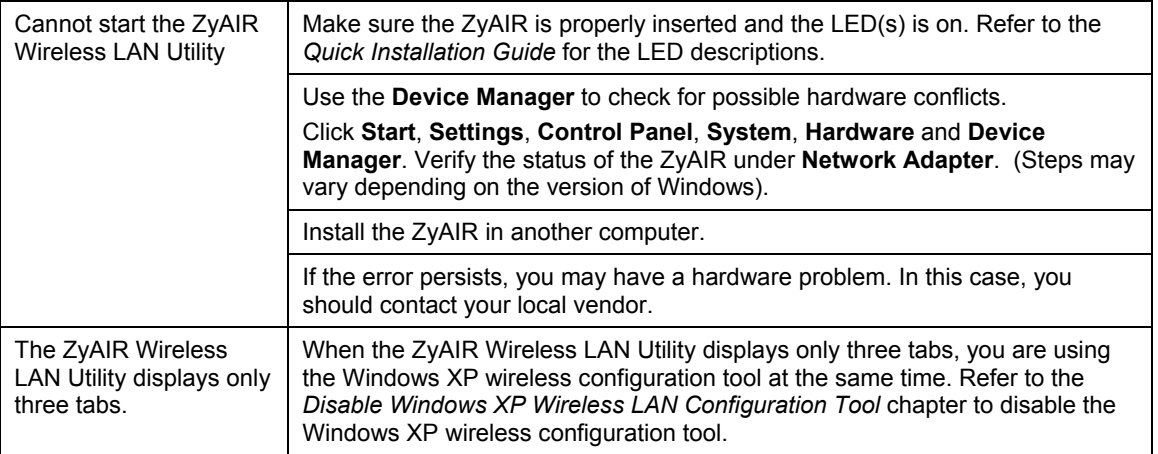

<span id="page-44-2"></span>**Table 7-1 Troubleshooting Starting ZyAIR Utility Program** 

# <span id="page-45-0"></span>**7.2 Problems Communicating With Other Computers**

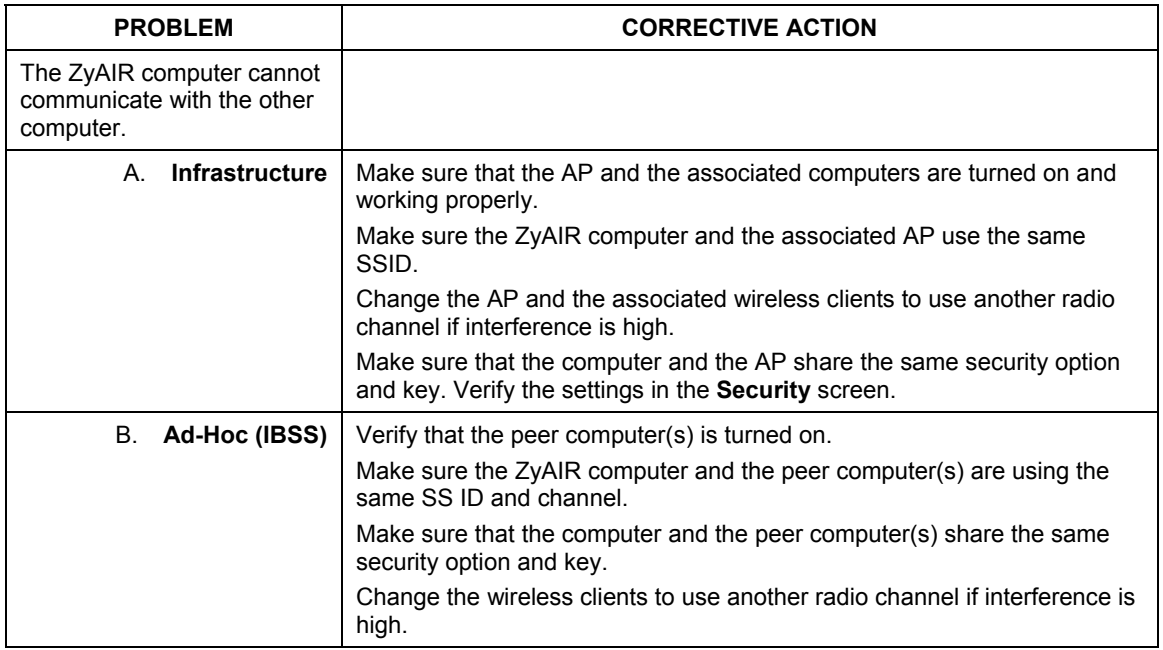

### <span id="page-45-2"></span>**Table 7-2 Troubleshooting Communication Problems**

## <span id="page-45-1"></span>**7.3 Problem with the Link Status**

### <span id="page-45-3"></span>**Table 7-3 Troubleshooting Link Quality**

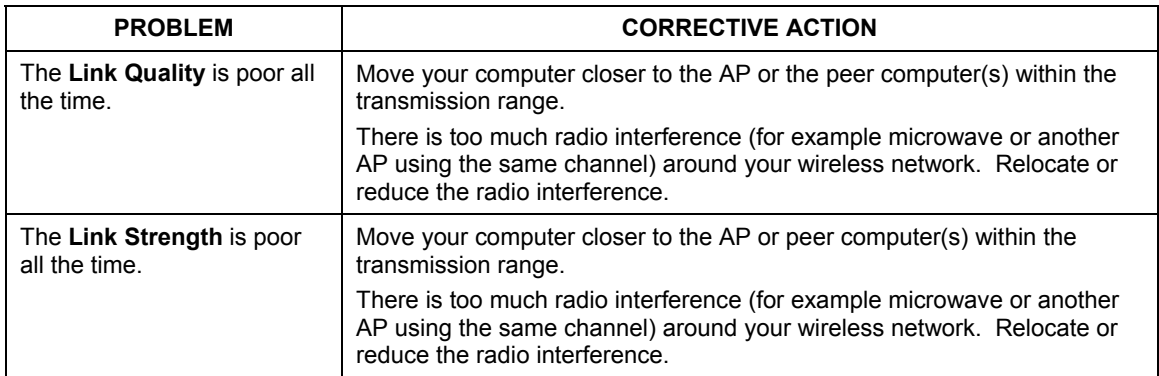

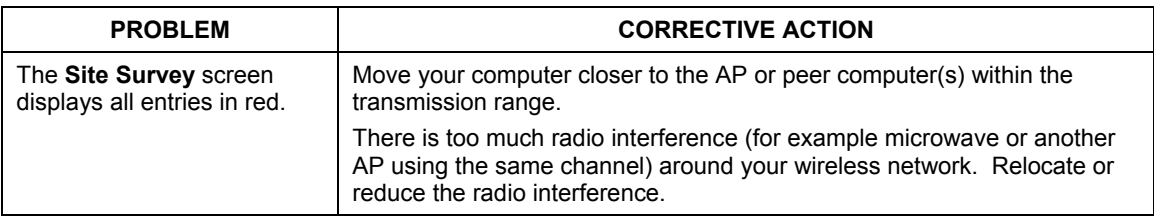

## **Table 7-3 Troubleshooting Link Quality**

# <span id="page-48-0"></span>Index

## $\overline{A}$

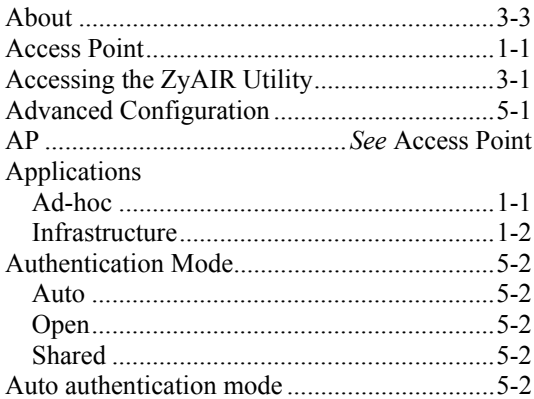

## $\boldsymbol{B}$

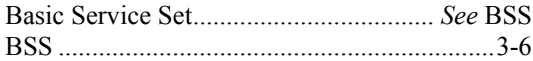

## $\mathcal{C}_{0}$

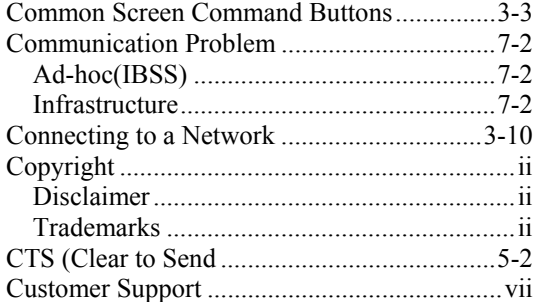

## $\boldsymbol{D}$

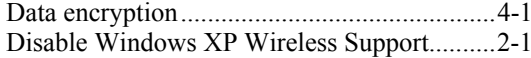

## $\boldsymbol{E}$

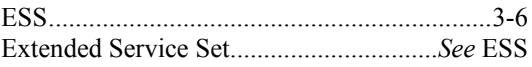

## $\boldsymbol{F}$

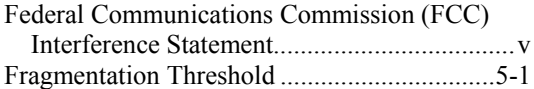

## $\boldsymbol{H}$

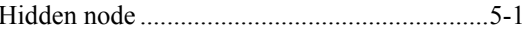

## $\boldsymbol{I}$

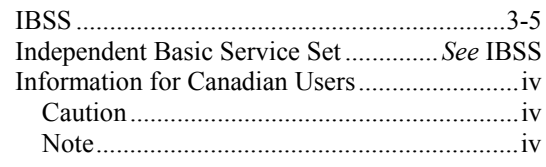

## $\boldsymbol{L}$

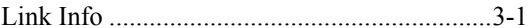

## $\boldsymbol{N}$

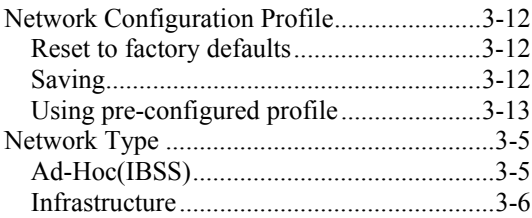

## $\boldsymbol{o}$

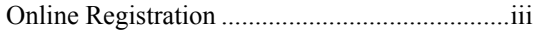

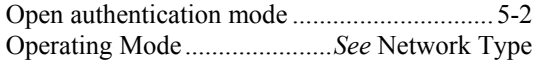

### $\boldsymbol{P}$

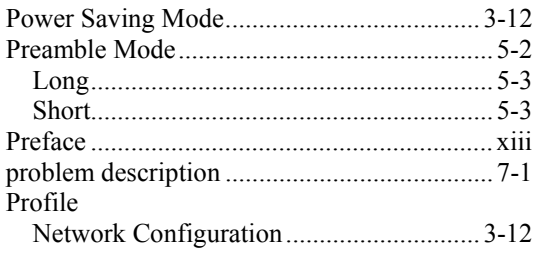

## $\boldsymbol{R}$

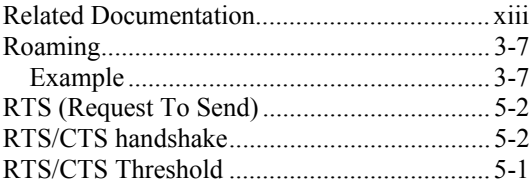

## $\boldsymbol{S}$

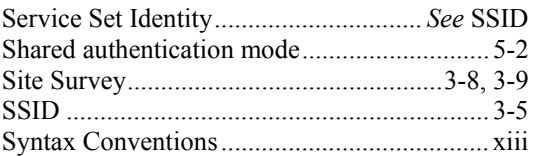

## $\boldsymbol{T}$

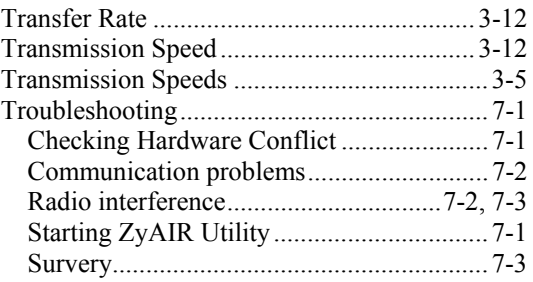

## $\pmb{U}$

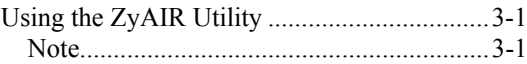

## $\boldsymbol{V}$

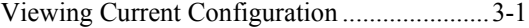

### $\pmb{W}$

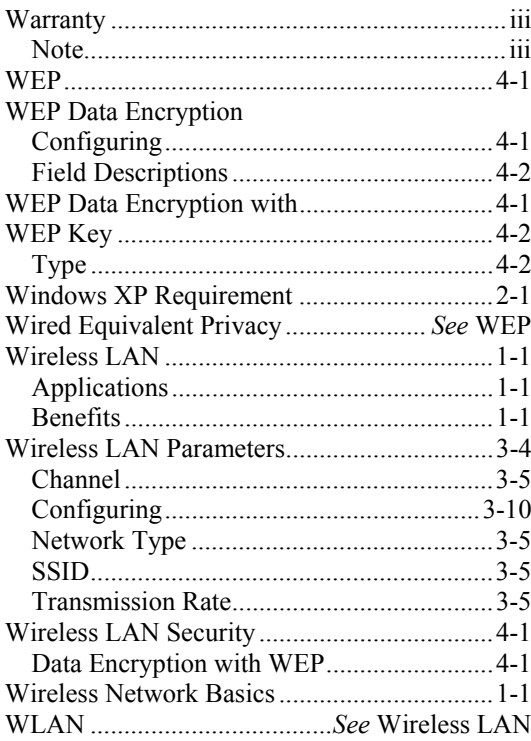

## $\boldsymbol{Z}$

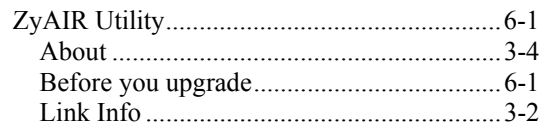

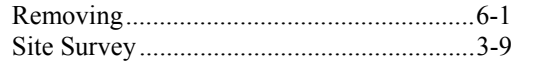

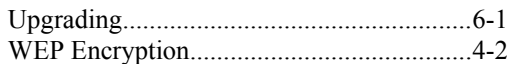